# **Variante 1: Wanderrouten in NIS lokal anlegen**

Bei dieser Variante werden die Wanderrouten intern oder "privat" gespeichert, also auf einer **lokalen Festplatte** einem **Netzlaufwerk** oder **Cloudspeicher**[1\)](#page--1-0). Wenn gewünscht, können die Routen in einem späteren Schritt auf die OSM-Datenbank übertragen werden. Das Speicherformat ist ein **[GeoPackage \(GPKG\)](https://lernplattform.map-site.de/doku.php/qgis/advanced/a_einstieg_und_wiederholung/lektion-3)** oder eine **PostGIS-Datenbank**, je nach Anforderung.

## **Digitalisieren: topologisch und geometrisch korrekt**

Beim Digitalisieren gilt es, **[topologische und geometrische Fehler](https://lernplattform.map-site.de/doku.php/qgis/basic/f_vektorlayer_erzeugen_und_digitalisieren/fl03_topologie_geometrie) so gut wie möglich zu vermeiden**. Topologische Fehler sind "Unmöglichkeiten" wie zum Beispiel ein Weg, der auf einem Fluss verläuft oder eine Wanderroute welche keinem Weg folgt. Geometrische Fehler entstehen, wenn man zum Beispiel eine Linie mit einem Punkt, oder eine Fläche mit 2 Punkten zeichnet.

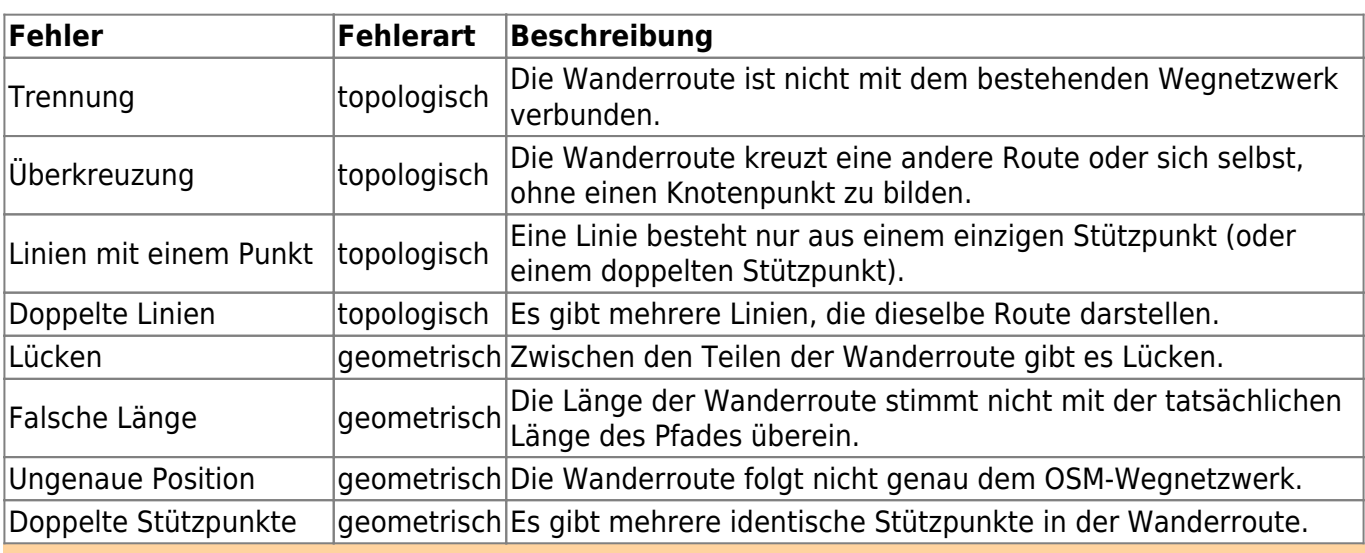

### **Hier einige mögliche Fehler beim Digitalisieren von Routen/Wegen:**

#### Das **nachträgliche Korrigieren kann sehr**

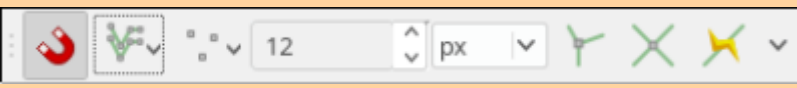

**zeitaufwändig und fehleranfällig** sein. Es ist immer besser, sich Zeit beim Digitalisieren zu nehmen und unbedingt notwendig: die **Snapping Toolbox** bzw. die **Einrastwerkzeugleiste** zu verwenden!

# **(Wander-)Routen digitalisieren**

Im Folgenden eine kurze Beschreibung der Vorgehensweise beim Routendigitalisieren. Bitte immer zuerst **überprüfen**, ob der **Wanderweg**, dessen Route man anlegen möchte, **in den Stammdaten bereits angelegt** wurde.

Last update:<br>2023/06/11 handbooks:nis:b\_wanderwege\_anlegen:1\_lokal\_in\_nis https://lernplattform.map-site.de/doku.php/handbooks/nis/b\_wanderwege\_anlegen/1\_lokal\_in\_nis?rev=1686509021 20:43

### **Die Einrast- oder Snapping-Einstellungen**

 Die Einrasteinsellungen findet man unter Projekt → Einrastoptionen oder in der Einrastwerkzeugleiste unter Einrasteinstellungen öffnen. Im nebenstehenden Screenshot sind die **optimalen Einrast-Einstellungen** getroffen, um Routen zu digitalisieren. Das **OSM-Netzwerk** in den Hilfslayern **muss aktiviert sein**. Nun rastet das Digitalisierungswerkzeug nur auf dem vorhandenen (und auf

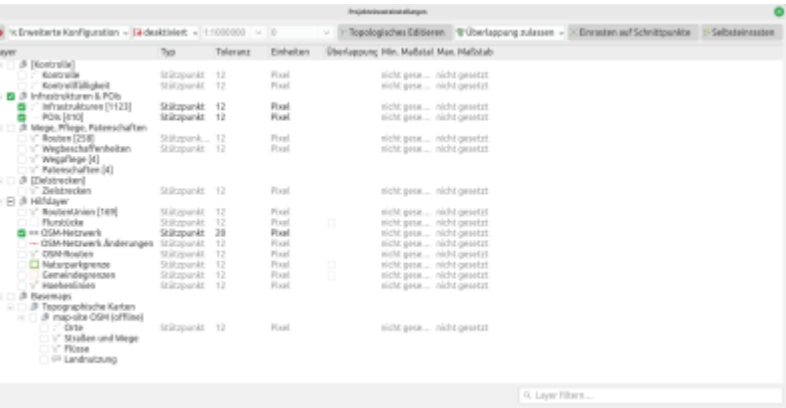

Wanderwege/Radwege vorgefilterte) OSM-Netz ein. **Die Spurverfolgung** ermöglicht ein schnelles, einfaches und topologisch korrektes arbeiten.

[1\)](#page--1-0)

Ein Netzlaufwerk oder eine Cloud können in einem schlechten Netzwerk QGIS erheblich ausbremsen!

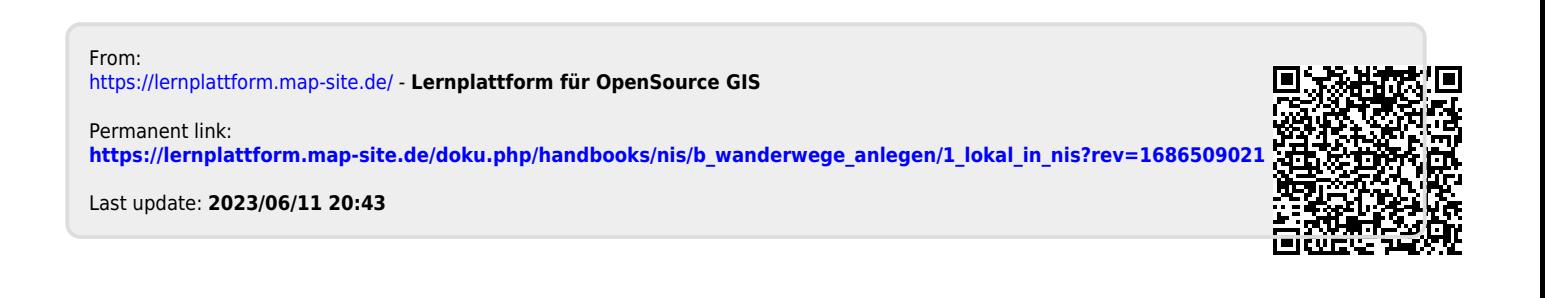